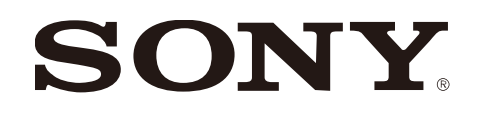

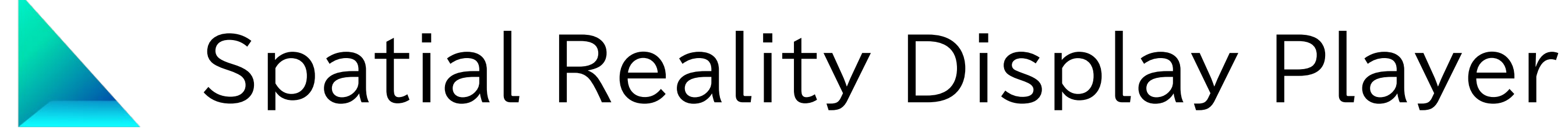

version 1.0.0

Issued June 2023 (manual version 1.0)

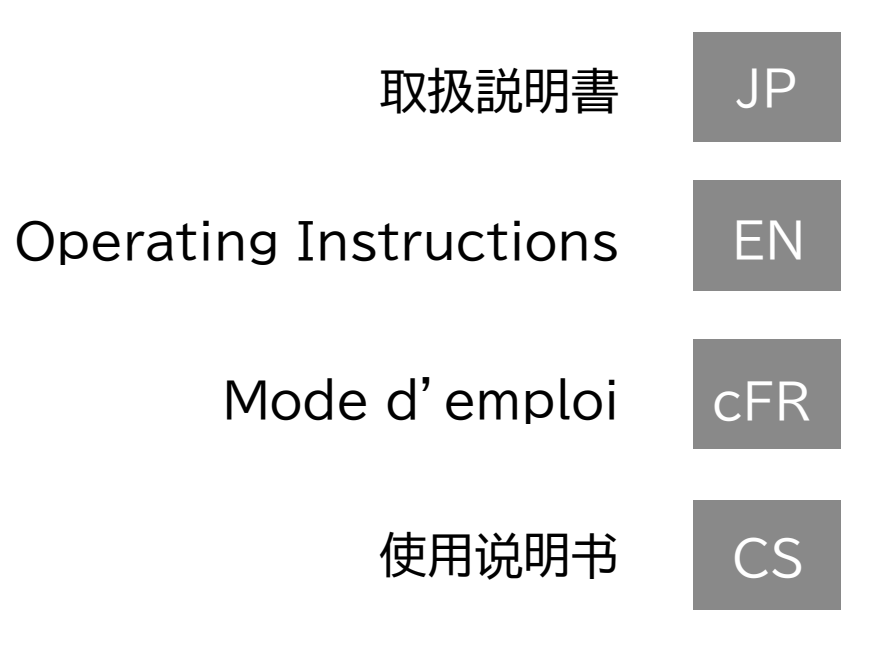

# **Table of Contents**

# **1. About Spatial Reality Display Player**

- 1-1. Main features of Spatial Reality Display Player
- 1-2. Required PC environment
- 1-3. Available Spatial Reality Displays
- 1-4. Playable 3DCG file format
- 1-5. Available operating devices
- 1-6. Language settings

### **2. Basic screen structure and operation**

- 2-1. Model Explorer screen and full screen view
- 2-2. Operation guide display
- 2-3. Menu and Option Functions

### **3. Look at the sample images**

- 3-1. Select and display a sample 3DCG model
- 3-2. Basic Operation of 3DCG Display
- 3-3. Remove and re-import of sample 3DCG models

## **4. Import and display your own 3DCG model**

- 4-1. Importing 3DCG files on a PC
- 4-2. Remove a model on Explorer
- 4-3. Create 3D thumbnails in Explorer

## **5. Try using the various functions**

5-1. Searching and sorting 3DCG contents

- 
- 5-2. Auto-Turn
- 5-3. Initial angle
- 5-4. Light source setting
- 5-5. Playback of animated 3DCG

## **6. Other**

- 6-1. About version information
- 

6-2. Latest information/updates for this application

# EN **1. About Spatial Reality Display Player**

# **1-1. Main features of the Spatial Reality Display Player**

This application allows you to easily play and enjoy 3DCG on Spatial Reality Display. You can easily display your 3DCG data on Spatial Reality Display. You can use 3DCG in a wide range of fields such as design, medicine, architecture, and signage.

This Player can be displayed on the following Spatial Reality **Displays** 

### **1-2. Required PC environment**

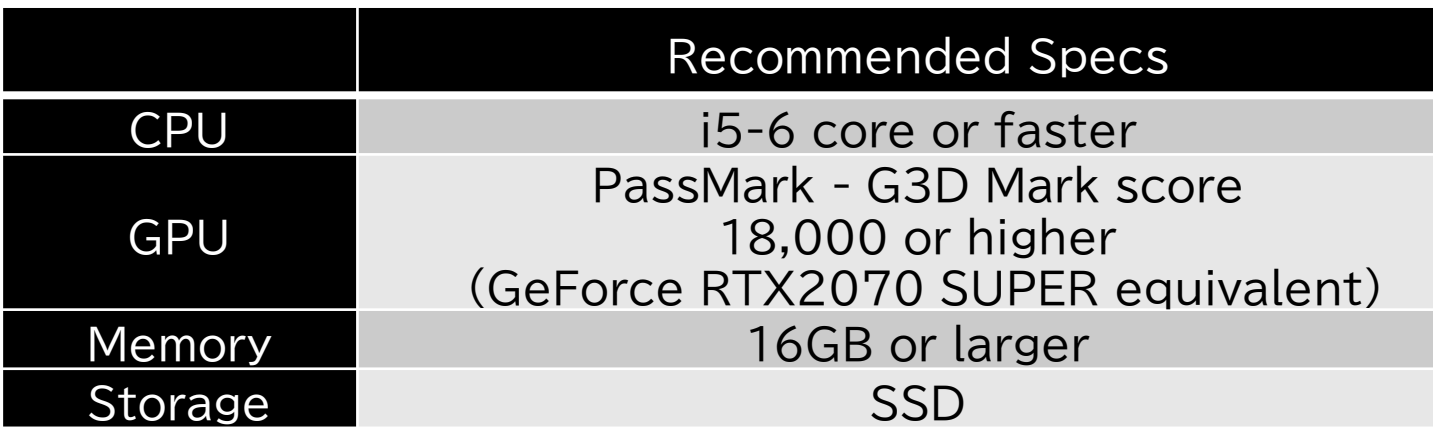

# **1-3. Available Spatial Reality Displays**

- ELF-SR1
- ELF-SR2

# **1-4. Playable 3DCG file format**

This Player supports the display of the following 3DCG file formats

\* Display verification is performed by Sony to ensure that Player compatible format files exported from each DCC tool can be displayed based on the

\* Some 3D file formats supported by Player may not be able to correctly reflect

- format specifications of each tool.
- software-specific effects in 3D display.

### **Caution**

# **1-5. Available operating devices**

This Player can connect and operate the following operating devices

- Windows-compliant USB keyboard

- 
- Windows-compliant USB mouse
- Windows-compliant USB gamepad \*1
- Controller for PlayStation 4/5 \*2

- FBX format GLTF/GLB format Chinese
- OBJ format STL format

\*1 Gamepad is compatible with the Windows Direct Input standard. \*2 PlayStation controllers must be wired via USB.

# **1-6. About language settings**

This Player can be displayed in the following languages. You can change them in "Options"-"Settings".

- English
- French
- 

- Japanese

USB connection of 2.4GHz BT system may not work due to interference issues with other USB3.0 connected devices. Wired connection is recommended.

**Caution**

# EN **2. basic screen structure and operation**

# **2-1. Model Explorer screen and full screen view**

# **2-2. Operation guide display**

On each screen, an operation guide is displayed at the bottom of the screen. (for 5 seconds)

# **2-3. Menu and Option Functions**

## In this Player, various functions are available from the "Menu" and

- Delete model
- Menu functions
- Option Functions
- Scaling
- Optional Functions

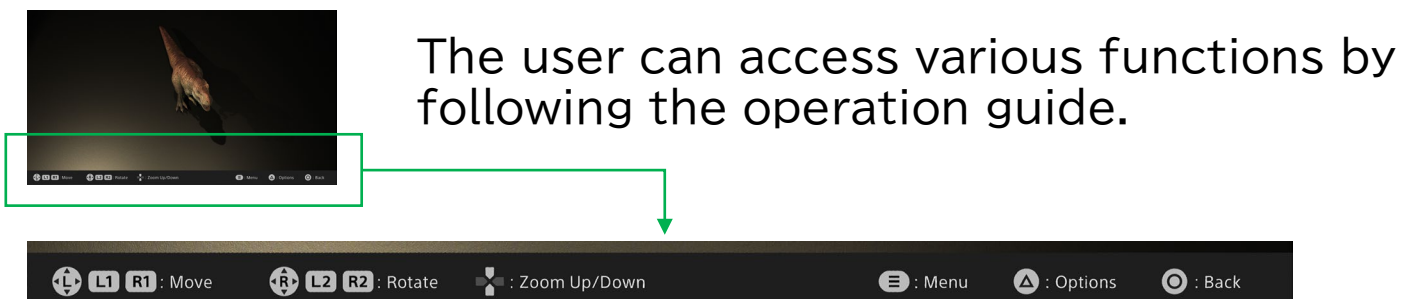

**Caution** When a gamepad is connected, the display switches to the operation guide for the gamepad.

### **Menu**

**- Explorer**

### **- Import**

Display Explorer.

![](_page_3_Figure_2.jpeg)

Import 3DCG model files in your PC into Explorer.

menu

![](_page_3_Picture_11.jpeg)

![](_page_3_Picture_13.jpeg)

### option **Option**

### **- Auto-turn on/off**

### **- Initial angle**

Automatically rotates the model

Sets the angle at which the model is displayed.

### **- Remove**

### **- Light source setting**

### **- Setup**

### **- Edit Tags/Categories**

## **- Exit application**

Remove the model. \*They will also be removed from Explorer.

Set the light source, color temperature, and intensity of the light.

Configure the player settings

Edit model Tag and Category information

# EN **3. look at the sample images**

# **3-1. Select and display a sample 3DCG model**

# **3-2. Basic Operation of 3DCG Display**

# **3-3. Remove and re-import of sample 3DCG models**

Sample 3DCG models are built into this Player. You can remove it if you do not need it. It is also possible to remove it and then bring it back into Explorer again.

Several sample 3DCG models are included with this Player. These sample images can be used to verify that the Spatial Reality Display is properly connected and configured.

**Step 1** Launch the application.

On the 3DCG display screen, you can change the position and angle of the model by following the operation guide. Various functions are also available from the "Options".

- From the Explorer screen, select and choose the sample model of your choice. **Step 2**
- **Step 3** The 3DCG model is displayed in full screen.

**How to remove**

Open "Options" in the Explorer window.

**Step 1**

**Step 2**

![](_page_4_Figure_8.jpeg)

**Step 3** Select "Remove" from the "options".

The model is removed from Explorer.

**Step 1** Open "Options" in the Explorer window.

Select "Sample Re-import" from the "options".

A sample model will be restored to Explorer.

**Step 4**

Select the model you wish to remove in the Explorer window.

# EN **4. import and display your own 3DCG model**

# **4-1. Importing 3DCG files on a PC**

# **4-3. Create 3D thumbnails in Explorer**

The Explorer screen displays the imported model as a 3D thumbnail. After the file is loaded, a temporary thumbnail is displayed. Once a file is played back in full-screen mode, a 3D thumbnail is automatically generated and then 3D thumbnails are displayed in the Explorer.

![](_page_5_Picture_16.jpeg)

To display a 3DCG model in this Player, the model must first be imported into the Player.

- **Please use the mouse to operate on this screen. Keyboard and controller not available. The message about mouse usage appears only the first time after the import is started. Caution**
- **Step 1** Launch the application.
- On the Explorer screen, press the "TAB key" to display "Menu" and select "Import". **Step 2**
- **Step 3** Select the 3DCG file on your PC.

![](_page_5_Picture_7.jpeg)

- Step 5 Select the 3DCG file you wish to import in the Explorer. (b)
- Step 6 Press the Load button. (c)

![](_page_5_Picture_10.jpeg)

### **Step 7** Register this model in the category.

\*Once you register a category, you can customize the Explorer view with search and sort functions.

The model is added to the Explorer screen. **Step 8**

# **4-2. Remove a model on Explorer**

"Remove" from the "options" will remove the model from Explorer.

Temporary thumbnail

\*After remove, the model behind moves to the front. \*If a new model is added, it will be added to the end of the displayed model.

# EN **5. try using the various functions**

# **5-1. Searching and sorting 3DCG contents**

Models imported into this Player can be searched, sorted and reordered.

![](_page_6_Picture_240.jpeg)

# **5-4. Light source setting**

![](_page_6_Picture_24.jpeg)

![](_page_6_Picture_241.jpeg)

# **5-2. Auto-Turn**

# **5-3. Initial angle**

![](_page_6_Figure_17.jpeg)

# **5-5. Playback of animated 3DCG**

**attention** It is not possible to search or sort and display files that are local to the PC.

You can search according to the category information you set when importing models or in "Edit Tags/Categories" from "Options".

![](_page_6_Picture_242.jpeg)

You can sort by the following criteria

### **search function**

### **sort function**

- Data Size
- Import Date
- File Name

**attention** Once the initial angle is set, the next time the model will be displayed at that size/position/angle.

While displaying a 3DCG model in full screen, the model can be automatically rotated.

> 3DCG model around X/Y/Z axes The display can be changed.

The position and size can also be changed to fit the screen.

Each lighting environment can be customized.

#### **Customize Function**

You can change the lighting of the 3DCG model display.

![](_page_6_Picture_32.jpeg)

### **Light Source Environment**

You can select from a preset lighting environment.

![](_page_6_Picture_35.jpeg)

- Color temperature
- Light intensity
- Color of light

**attention** Customized lighting settings are automatically recorded.

If the 3DCG model has animation information, you can select the playback mode from the control panel.

![](_page_6_Picture_30.jpeg)

### **Animation Control Panel**

- Play/Pause
- Seek bar playback
- Repeat Playback
- Playback speed

# EN **6. other**

# **6-1. About version information**

The version of this Player is v 1.0.0.

# **6-2. Latest information/updates for this application**

Issued June 2023 (manual version 1.0)

![](_page_7_Picture_10.jpeg)

The latest information and updates on this Player can be found at

### **App Select**

**Developer Site**

https://sony.net/dev-srd

https://sony.net/app-srd